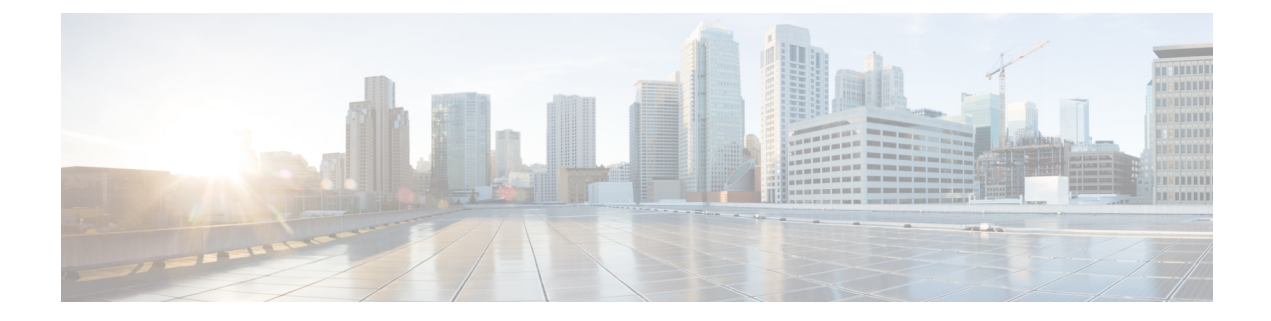

# **Network Model Configuration—Cisco WAE UI**

This section contains the following topics:

- Cisco WAE UI [Overview,](#page-0-0) on page 1
- [Important](#page-2-0) Notes, on page 3
- [Configure](#page-2-1) a Network Model Using the Cisco WAE UI, on page 3

# <span id="page-0-0"></span>**Cisco WAE UI Overview**

The Cisco WAE UI provides an easy-to-use configuration tool for device and network access, network model creation, user management, agent configuration, and so on.

For basic network model configuration we recommend starting with the Network Model Composer. There are certain operations, such as the configuration of telemetry and some scheduler jobs, that cannot be performed using the Cisco WAE UI. For these tasks, you can use the Expert Mode or the Cisco WAE CLI. Regardless of the interface you use, the last committed configuration is saved.

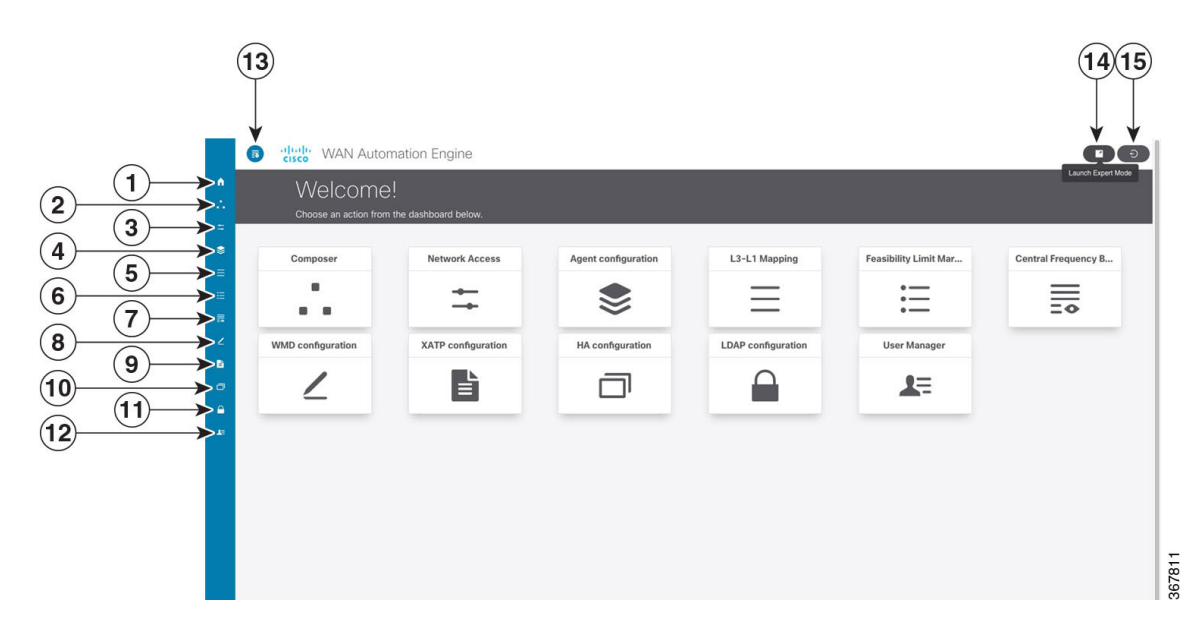

**Figure 1: Cisco WAE UI**

L

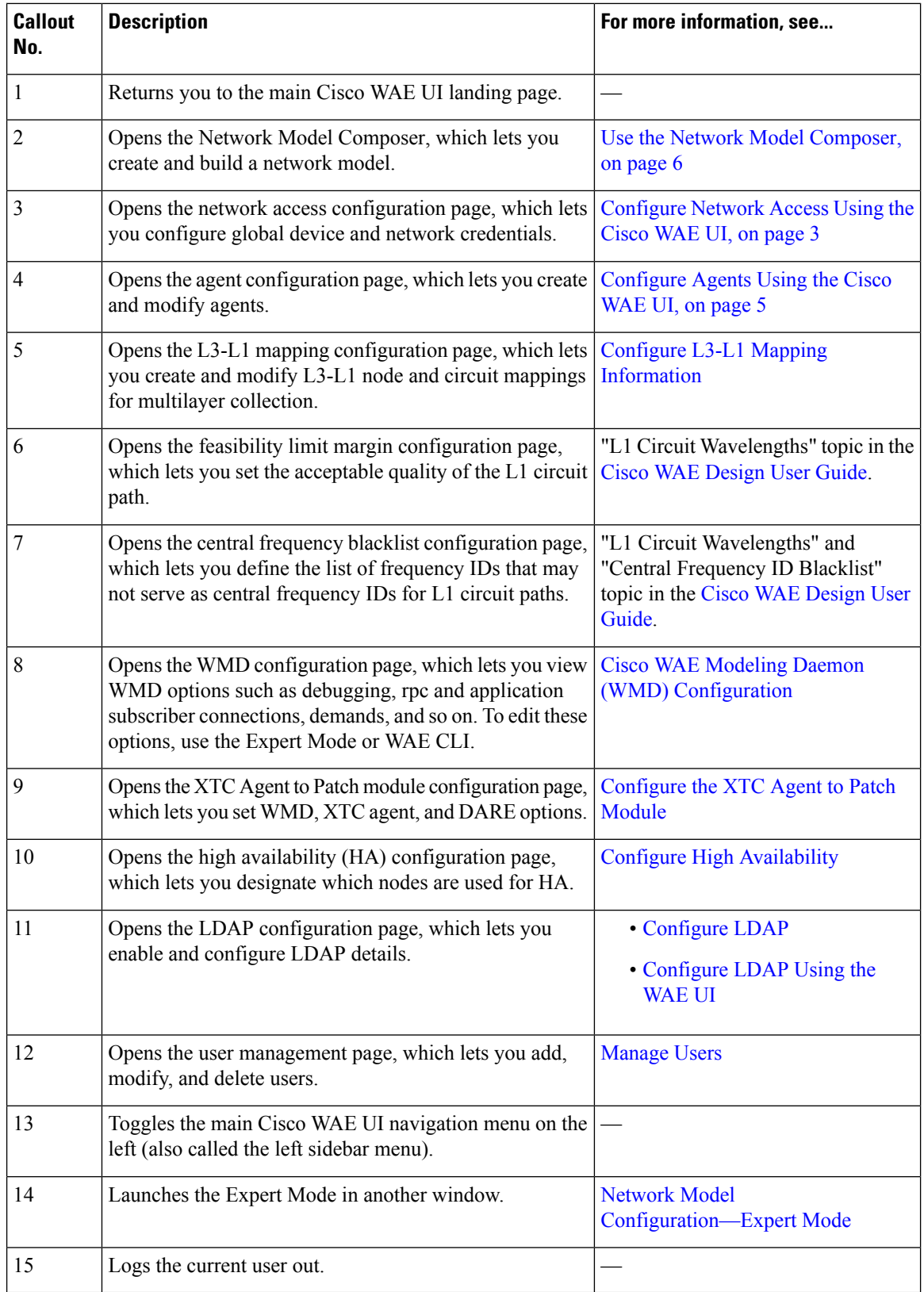

# <span id="page-2-0"></span>**Important Notes**

П

When using the Cisco WAE UI, note the following:

- In order for a network model configuration that was created using the Expert Mode or Cisco WAE CLI to appear in the Cisco WAE UI, it should be an aggregated network or added as a source to an aggregated network.
- When using the Network Model Composer, collectors in the Traffic and Demands step should be configured to use the native storage format for better performance.

# <span id="page-2-1"></span>**Configure a Network Model Using the Cisco WAE UI**

This workflow describes the high-level steps to create a network model using the Cisco WAE UI and the Network Model Composer.

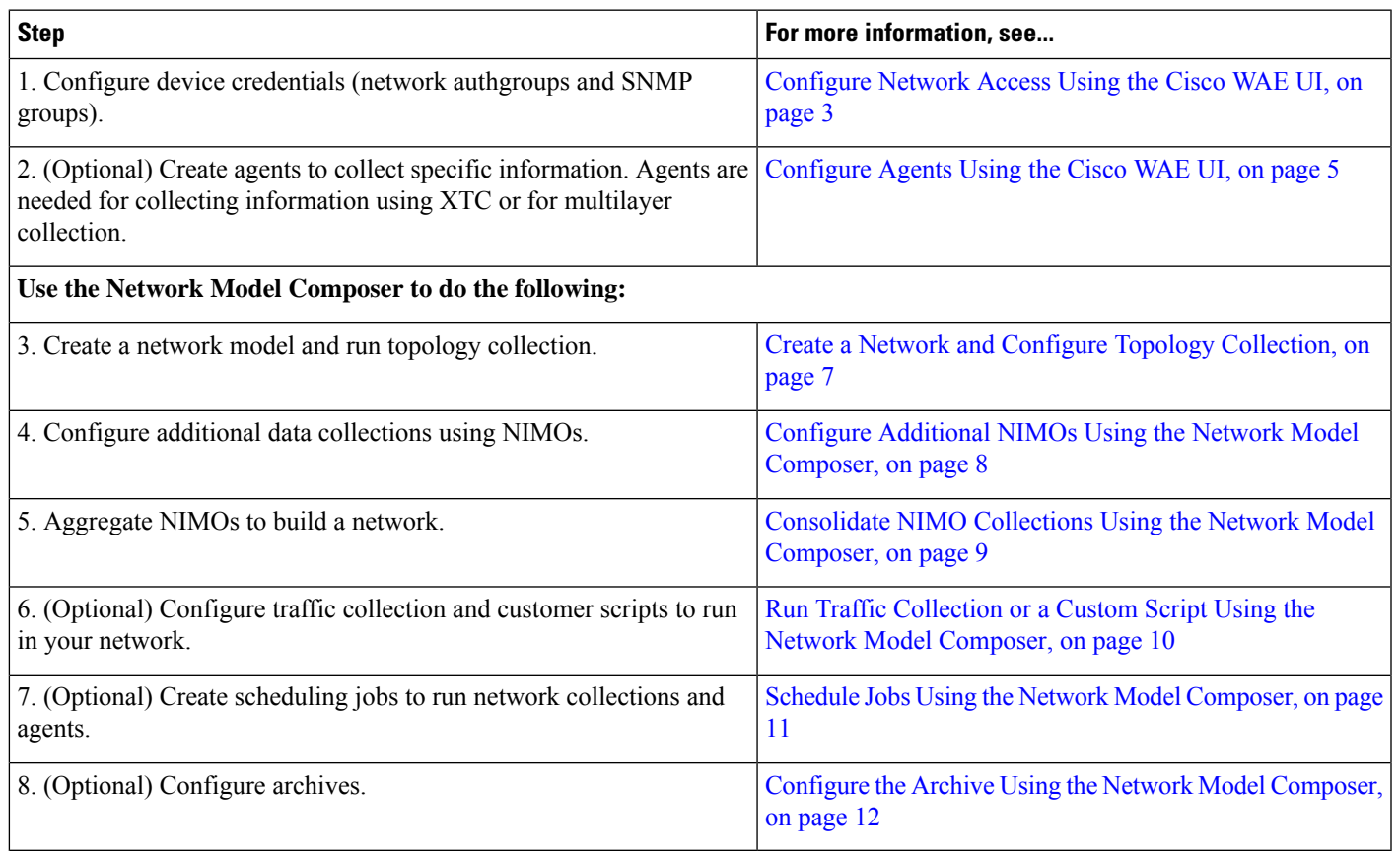

## <span id="page-2-2"></span>**Configure Network Access Using the Cisco WAE UI**

In this task, you are defining global device credentials by creating a network access profile.

#### **Before you begin**

Know the global network device credentials.

- **Step 1** From the WAE UI, click the Network Access icon
- **Step 2** Click **+ Create Network Access**.
- **Step 3** Enter the global device credentials:
	- **Name**—Enter a name for the network access profile.
	- **Login Type**—Choose which login protocol to use: SSH or Telnet. The SSH protocol is more secure. The Telnet protocol does not encrypt the username and password.
	- **Authorization Group**—Choose default or create a new authorization group. If creating a new authorization group, enter a name for it and applicable information in the fields that follow.
- **Step 4** Choose default or create a new SNMP group. If creating a new SNMP group, enter a name for it and select either SNMPv2c or SNMPv3.
	- If SNMPv2c, enter the SNMP RO community string that acts as a password. It is used to authenticate messages sent between the node and the seed router.
	- If SNMPv3, enter the following default credentials:
		- **Security Level**—Select one of the following:
			- **noAuthNoPriv**—Security level that does not provide authentication or encryption. This level is not supported for SNMPv3.
			- **authNoPriv**—Security level that provides authentication but does not provide encryption.
			- **authPriv**—Security level that provides both authentication and encryption.
		- **Authentication Protocol and Password**—Select one of the following:
			- **md5**—HMAC-MD5-96 authentication protocol
			- **sha**—HMAC-SHA-96 authentication protocol
		- **Encryption Protocol and Password**—The priv option offers a choice of DES or 128-bit AES encryption for SNMP security encryption. The priv option and the aes-128 token indicates that this privacy password is for generating a 128-bit AES key #.The AES priv password can have a minimum of eight characters. If the passphrases are specified in clear text, you can specify a maximum of 64 characters. If you use the localized key, you can specify a maximum of 130 characters.
- **Step 5** Click **Save**.
- **Step 6** (Optional) To add or edit nodes associated with these network access credentials, do the following:
	- a) Click the **Edit Node Access** button and do one of the following:
		- To download/export a node list, click

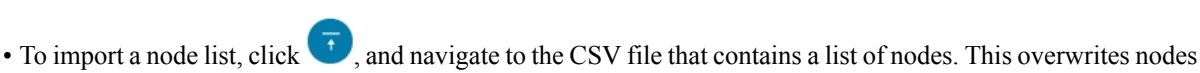

that were previously configured.

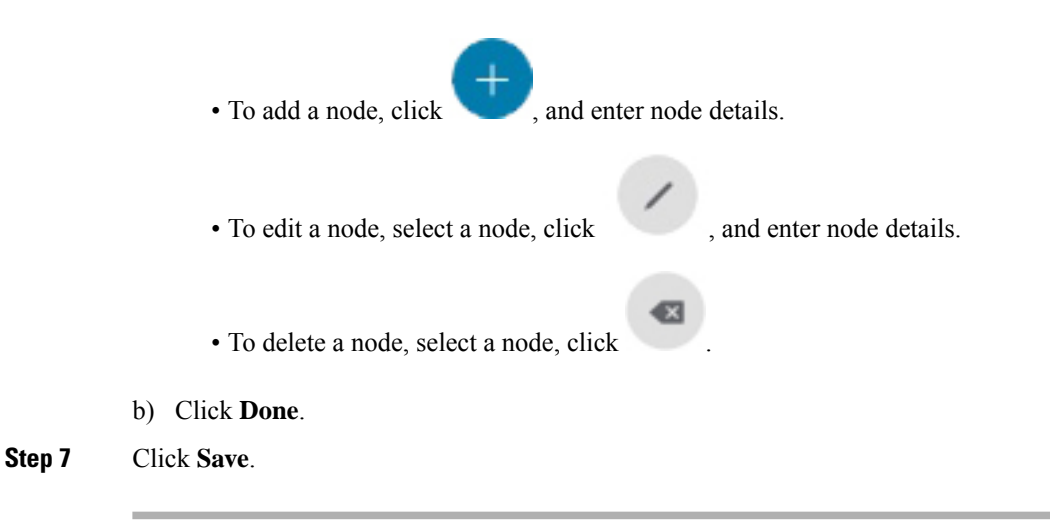

#### **What to do next**

Use the Network Model Composer to create a network model.

### <span id="page-4-0"></span>**Configure Agents Using the Cisco WAE UI**

Agents perform information-gathering tasks and should be configured before certain network collection operations. This section describes how to configure agents using the Cisco WAE UI.

- **Step 1** From the Cisco WAE UI, click the Agent Configuration icon (
- **Step 2** Click **Create New Agent**.
- **Step 3** Enter a name for the agent.
- **Step 4** From the Collector Type drop-down list, select one of the following:
	- **xtc-agent**—Collects information from XTC.
	- **cisco-wae-optical-ctc-agent**—Collects optical information using Cisco Transport Controller (CTC). It supports Cisco Network Convergence System (NCS) 2000 platforms running releases 10.6, 10.7, and 10.8 for L1 devices.
	- **optical-wae-optical-epnm-agent—Collects optical information and supports Cisco NCS 2000 Series, Release 10.9** devices in your network. You must have EPN-M running on your network to use this agent.
	- **cfg-parse-agent**—Collects and parses data from Cisco, Juniper, and Huawei router configuration files. It is used when configuring the following NIMOs:
		- SRLG Configuration Parse (srlg-cfg-parse-nimo)
		- VPN Configuration Parse (vpn-cfg-parse-nimo)
		- Port Configuration Parse (port-cfg-parse-nimo)
		- LSP Configuration Parse (lsp-cfg-parse-nimo)

#### **Step 5** Click **Create Agent**.

### **Step 6** On the next window, enter applicable agent configuration values. To view field descriptions, hover the mouse pointer over the field name. Also, more details on required fields can be found in the following topics:

- Configure the [Configuration](b_Cisco_WAE_User_Guide_712_chapter3.pdf#nameddest=unique_40) Parsing Agent Using the Expert Mode
- [Configuring](b_Cisco_WAE_User_Guide_712_chapter3.pdf#nameddest=unique_41) XTC Agents Using the Expert Mode
- Configure [Multilayer](b_Cisco_WAE_User_Guide_712_chapter7.pdf#nameddest=unique_42) Collection Using the CTC Agent
- Configure [Multilayer](b_Cisco_WAE_User_Guide_712_chapter7.pdf#nameddest=unique_43) Collection Using the EPN-M Agent

**Step 7** Click **Save**.

**Step 8** To run the agent, click **Actions** > **run-collection**.

### **What to do next**

Use the Network Model Composer to configure NIMOs to build a network model. For more information on NIMO types, see NIMO [Descriptions.](b_Cisco_WAE_User_Guide_712_chapter5.pdf#nameddest=unique_44)

### <span id="page-5-0"></span>**Use the Network Model Composer**

The Network Model Composer hides the complexity of network model configuration. It provides a visual workflow to guide you from creating a network model using various NIMOs to setting up a schedule to run collections and configuring an archive to store the network model plan files.

The Network Model Composer provides the following general controls.

#### **Figure 2: Cisco WAE Network Model Composer**

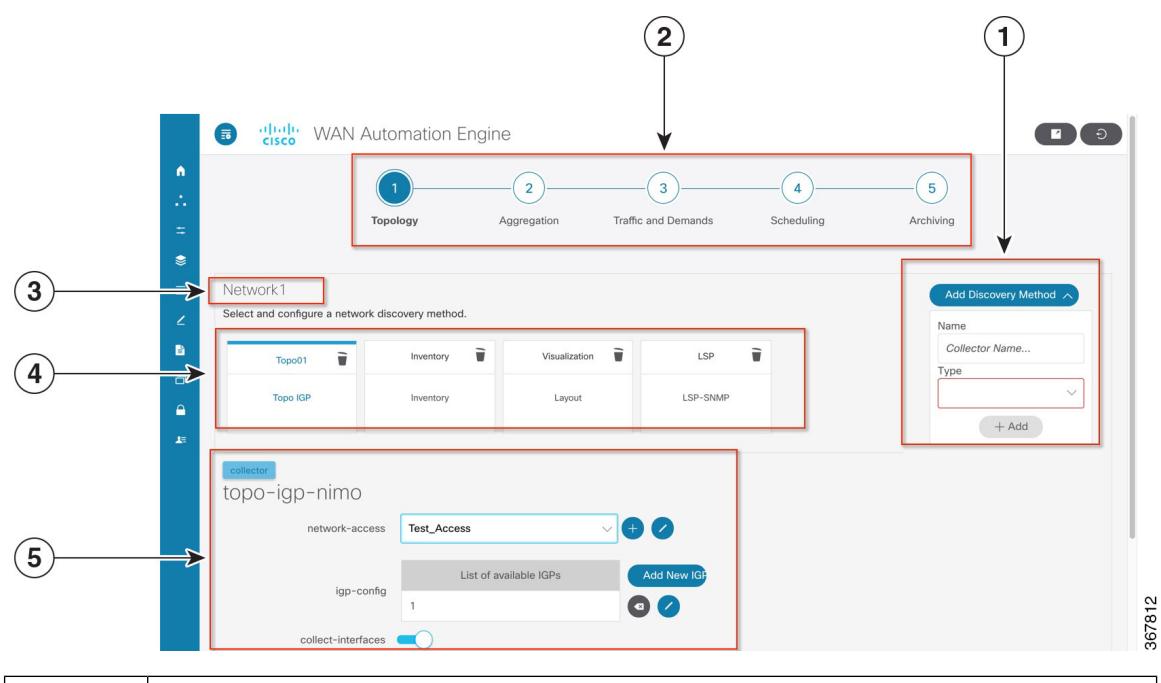

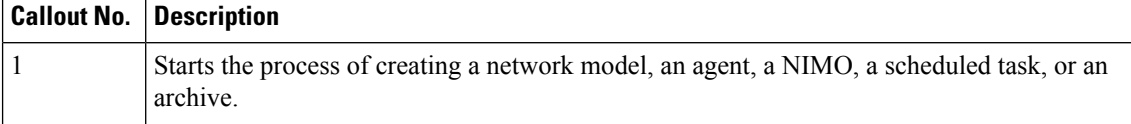

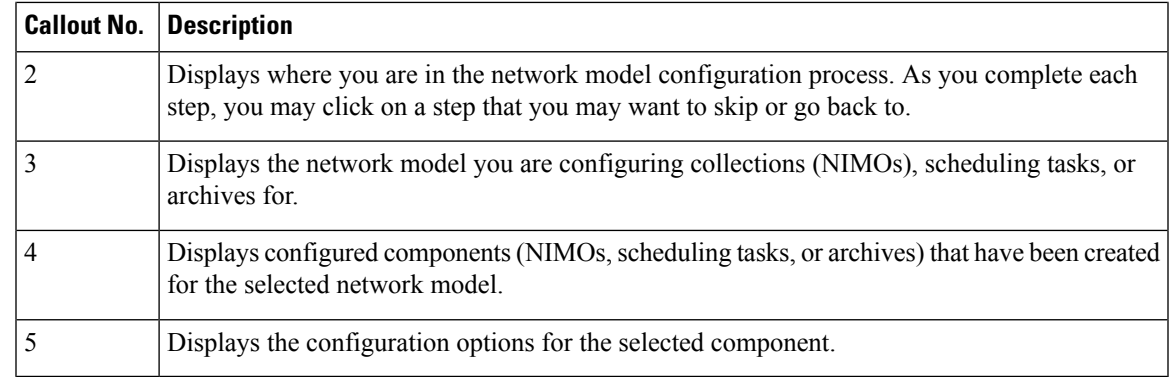

## <span id="page-6-0"></span>**Create a Network and Configure Topology Collection**

The initial step in configuring a complete network model is to create a new network with topology collection. In this task, you are configuring a topology collection that will be the source network for additional network collections. After the initial collection, the node IP address table is populated and you can add management IP addresses. For more information on basic topology collections, see Basic Topology [Collection.](b_Cisco_WAE_User_Guide_712_chapter5.pdf#nameddest=unique_45)

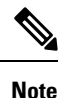

It isrecommended that you configure network access and any necessary agents as described in [Configure](#page-2-1) a [Network](#page-2-1) Model Using the Cisco WAE UI, on page 3 before you use the Network Model Composer. However, you have the opportunity to configure network access and agents in the Network Model Composer.

- **Step 1** From the Cisco WAE UI, click the Network Model Composer icon
- **Step 2** Click **+ Create New Network**.
- **Step 3** Enter a network model name and click **Create Network**.

**Note** The network model name cannot be changed after it is entered.

- **Step 4** Click **Add Discovery Method**.
- **Step 5** Click one of the following NIMOs:
	- **Topo IGP**—To collect topology information using the IGP database.
	- **Topo BGPLS XTC**—To collect topology information from a network running XTC. If an XTC agent has not been created, you have the opportunity to create one in the next window. For reference on agent configuration details, see the [Configuring](b_Cisco_WAE_User_Guide_712_chapter3.pdf#nameddest=unique_41) XTC Agents Using the Expert Mode topic.

**Step 6** Click **+ Add**.

- **Step 7** Click the topology icon (Topo IGP or Topo BGPLS XTC) to configure collection.
- **Step 8** Enter applicable configuration details. For more information on configuration options, do one of the following.
	- Refer to the following Expert Mode topics: Topology [Collection](b_Cisco_WAE_User_Guide_712_chapter5.pdf#nameddest=unique_46) Using the IGP Database and Topology [Collection](b_Cisco_WAE_User_Guide_712_chapter5.pdf#nameddest=unique_47) [Using](b_Cisco_WAE_User_Guide_712_chapter5.pdf#nameddest=unique_47) XTC.
	- Hover the mouse pointer over each field to view field descriptions.
- **Step 9** Click **Save**. You are brought back to the main network model window.
- **Step 10** Click the topology icon (Topo IGP or Topo BGPLS XTC) again.
- **Step 11** Click **Actions** and select one of the following:
	- **run collection** or **run-xtc-collection**—Starts collection.
	- **Download Node List**—Downloads a .csv file that contains the list of discovered nodes.
	- **Update Node List**—Allows you to delete, add, or edit existing nodes.
	- **Done**—Takes you back to the previous window.

**Step 12** Click **Save**.

#### **What to do next**

You can configure more collections using other NIMOs to create a complete network model.

### <span id="page-7-0"></span>**Configure Additional NIMOs Using the Network Model Composer**

Thistopic describesthe general procedure to configure additional NIMOs using the Network Model Composer. For NIMO descriptions, see NIMO [Descriptions](b_Cisco_WAE_User_Guide_712_chapter5.pdf#nameddest=unique_44).

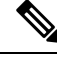

#### **Note**

- The term "Collector" is displayed in the Network Model Composer when you are prompted to enter or select a NIMO. The terms NIMO and Collector are used interchangeably in the Network Model Composer.
- Configure additional topology NIMOs at this step. It is recommended that non-topology NIMOs (layout, inventory, demand deduction, and so on) are configured in the external-executable-nimo after topology aggregation.

#### **Before you begin**

Confirm that the network model you are working with has a basic topology NIMO configured.

- **Step 1** Click the Network Model Composer icon (**integral in the U**) and click a network model that you want to configure a NIMO for.
- **Step 2** Click **Add Discovery Method**.
- **Step 3** Enter a name for the Collector.
- **Step 4** From the Type drop-down list, select a NIMO and click **+ Add**.
- **Step 5** Click the Collector icon to configure collection.
- **Step 6** Enter applicable configuration details. Hover the mouse pointer over each field to view field descriptions.
	- You can also refer to the Network Interface Modules [\(NIMOs\)](b_Cisco_WAE_User_Guide_712_chapter5.pdf#nameddest=unique_48) topic. This topic links to NIMOs and associated configuration options. **Note**
- **Step 7** Click **Save**. You are brought back to the main network model window.
- **Step 8** Click the Collector icon and click **Actions**.

Ш

**Step 9** Click the button that will start the NIMO collection (typically "run-collection").

#### **What to do next**

You can do the following:

- Configure and run more collections
- [Consolidate](#page-8-0) NIMO Collections Using the Network Model Composer

### <span id="page-8-0"></span>**Consolidate NIMO Collections Using the Network Model Composer**

After you configure multiple NIMOs, you will want to consolidate all the collection modelsto build a complete network model. After NIMO aggregation, you can collect traffic statistics (traffic-poll-nimo) and run custom scripts (external-executable-nimo) against your network model.

**Figure 3: Network Model Composer—Aggregation**

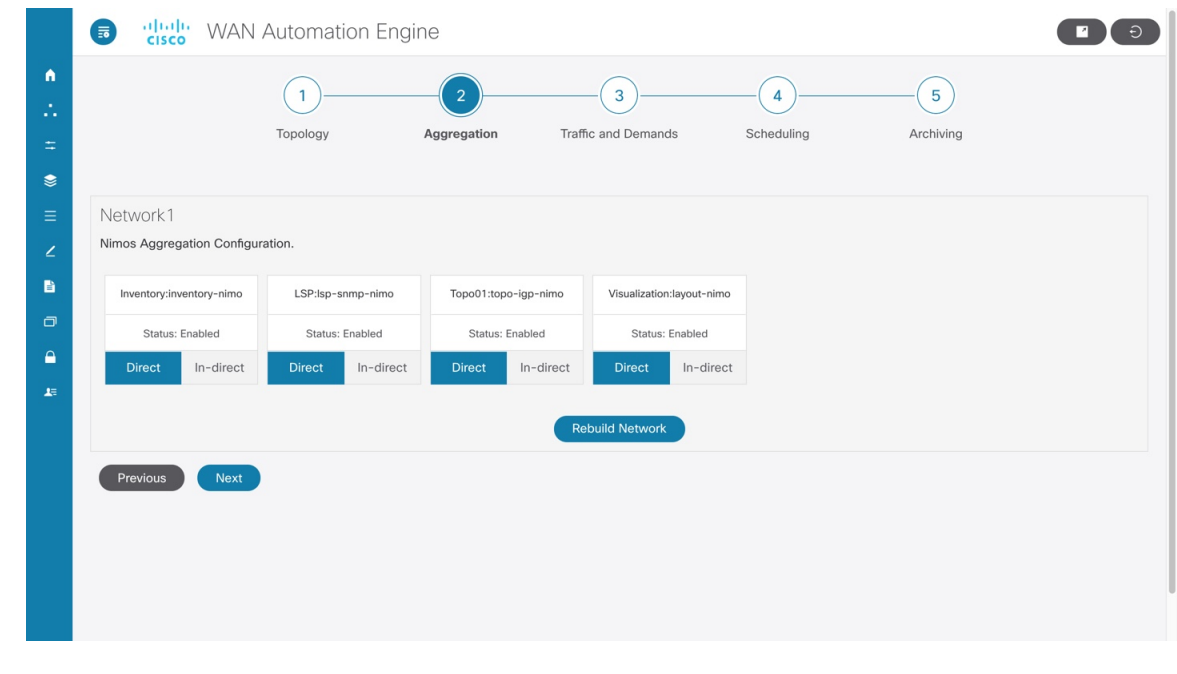

- **Step 1** Click the Network Model Composer icon (**a)** and choose a network model.
- **Step 2** Click the **Aggregation** icon from the top navigation bar. The Aggregation page should look similar to the one above.
- **Step 3** By default, all NIMOs are included in the aggregation. To exclude any NIMOs from aggregation, click **In-Direct**. Any changes on that collection model will not be included during aggregation.
- **Step 4** To start aggregation, click **Rebuild Network**. For more information on aggregation, refer to the NIMO [Collection](b_Cisco_WAE_User_Guide_712_chapter5.pdf#nameddest=unique_8) [Consolidation](b_Cisco_WAE_User_Guide_712_chapter5.pdf#nameddest=unique_8) topic.

### <span id="page-9-0"></span>**Run Traffic Collection or a Custom Script Using the Network Model Composer**

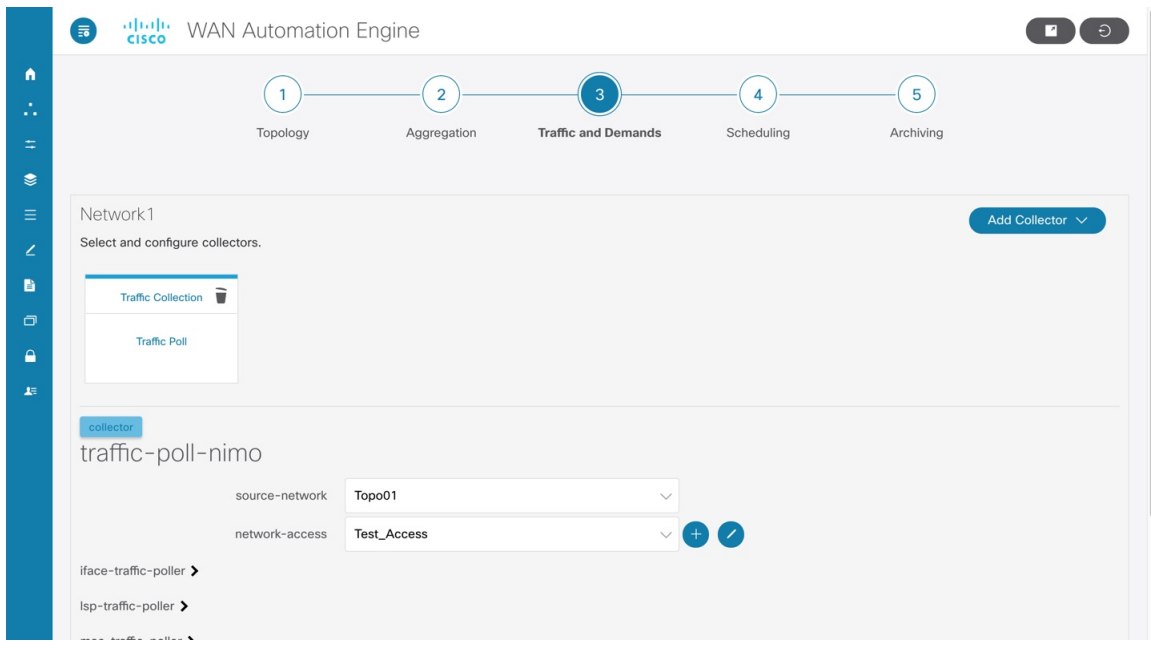

**Figure 4: Network Model Composer—Traffic and Demands**

#### **Before you begin**

Confirm you have completed the preliminary tasks described in [Configure](#page-2-1) a Network Model Using the Cisco [WAE](#page-2-1) UI, on page 3 and have aggregated collection models.

- **Step 1** Click the Network Model Composer icon (**and in the U**) and choose a network model.
- **Step 2** Click **Traffic and Demands**.
- **Step 3** Click **Add Collector**.
- **Step 4** Enter a name for the Collector.
- **Step 5** Select **Traffic Poll** or **External executable** from the Type drop-down list.
- **Step 6** Click **Add**. The new collector appears.
- **Step 7** Click the collector you just created.
- **Step 8** Enter applicable configuration details. Hover the mouse pointer over each field to view field descriptions. You can also refer to the following topics: Traffic [Collection](b_Cisco_WAE_User_Guide_712_chapter5.pdf#nameddest=unique_49), Traffic Poller [Advanced](b_Cisco_WAE_User_Guide_712_chapter5.pdf#nameddest=unique_50) Options, and [Running](b_Cisco_WAE_User_Guide_712_chapter5.pdf#nameddest=unique_51) External Scripts Against a [Network](b_Cisco_WAE_User_Guide_712_chapter5.pdf#nameddest=unique_51) Model.
	- We recommend to set the storage format to "native" for better performance. For traffic collection, you can set this option in the **advanced** > **snmp-traffic-population** > **storage-format** settings. **Note**
- **Step 9** Click **Save**. You are brought back to the main network model window.

Ш

### <span id="page-10-0"></span>**Schedule Jobs Using the Network Model Composer**

This procedure describes how to schedule different network collections and agents to run using the Network Model Composer. For more information on additional scheduling jobs and configuration options that can be configured using the Expert Mode, see Scheduler [Configuration.](b_Cisco_WAE_User_Guide_712_chapter11.pdf#nameddest=unique_52)

**Figure 5: Network Model Composer - Scheduling**

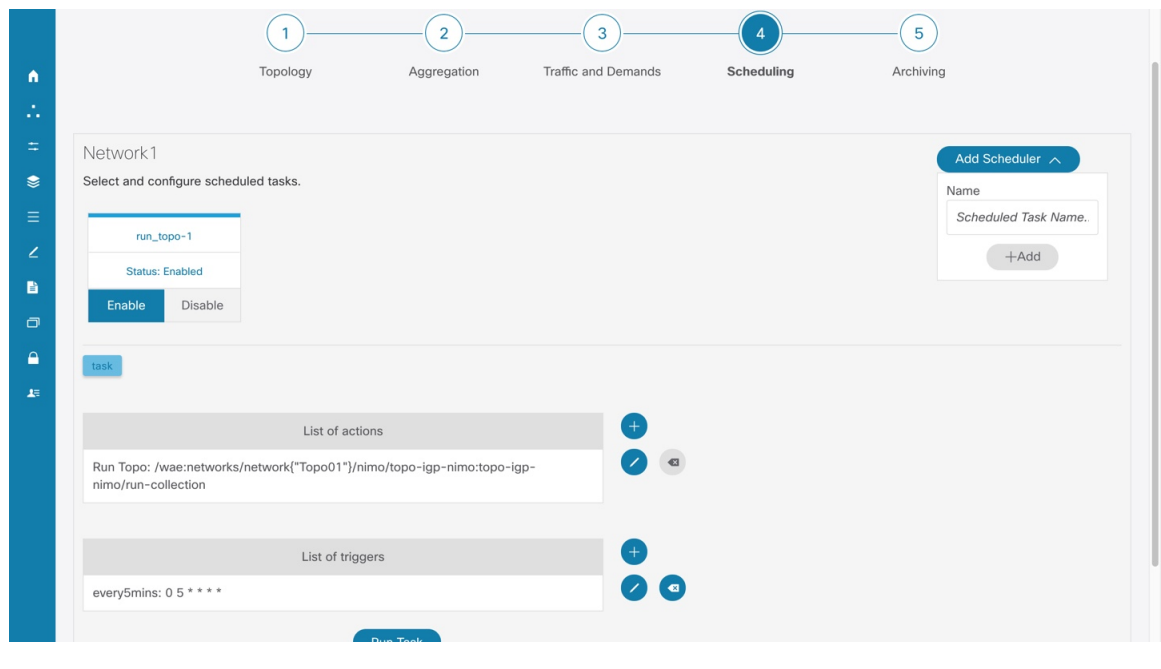

- **Step 1** Click the Network Model Composer icon (**in the U**) and choose a network model.
- **Step 2** Click **Scheduling**.
- **Step 3** Click **Add Scheduler**.
- **Step 4** Enter a name for the scheduling job.
- **Step 5** Click **Add**.
- **Step 6** Click the scheduling job icon.

- **Step 7** To add an action, click and enter an action name.
- **Step 8** Choose whether the action will be performed on a NIMO or agent.
- **Step 9** Select the NIMO or agent from the drop-down list.
- **Step 10** If the action-type and path fields are not populated, enter applicable values.
- **Step 11** Click **Save**.
- **Step 12** (Optional) Add more actions.

**Step 13** To add a trigger, click and enter a trigger name.

- **Step 14** Configure the time interval to run the actions.
- **Step 15** Click **Run Task**.

**Note** Each action is done in the order it is listed and configured.

### <span id="page-11-0"></span>**Configure the Archive Using the Network Model Composer**

After creating a network model and running collections, you have the option to retrieve and view plan files. Plan files capture all relevant information about a network at a given time, and can include topology, traffic, routing, and related information.

The Archive is a repository for plan files. See also [Configure](b_Cisco_WAE_User_Guide_712_chapter4.pdf#nameddest=unique_53) the Archive Using the WAE CLI, which describes how to configure the Archive using the Cisco WAE CLI.

**Figure 6: Network Model Composer - Archiving**

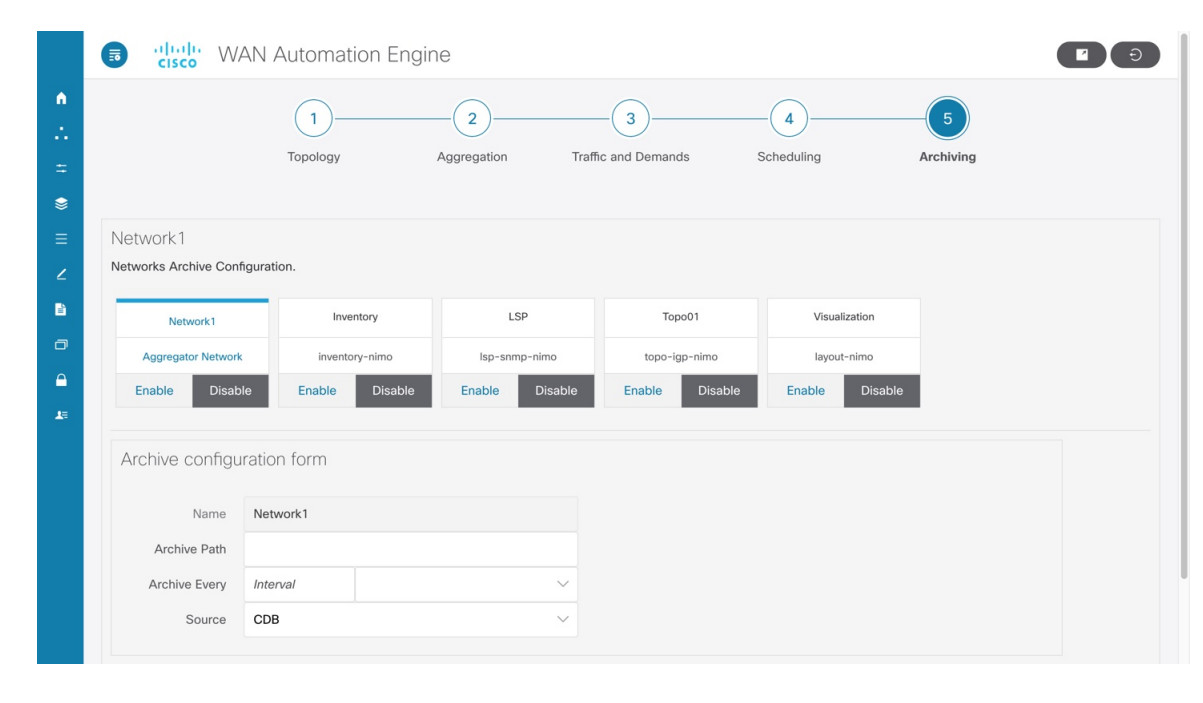

- **Step 1** Click the Network Model Composer icon (**a)** and choose a network model.
- **Step 2** Click **Archiving**.
- **Step 3** Click a NIMO or the network model you want to configure the archive for.
- **Step 4** The Archive path and interval fields might be populated if they were configured when the network was initially created. If not, or if you want to change them, enter new values.
- **Step 5** Select the source that the Archive will retrieve from.
- **Step 6** Click **Save**.
- **Step 7** Click **Enable** to enable the archive.